## Carnival Movie Maker Guide

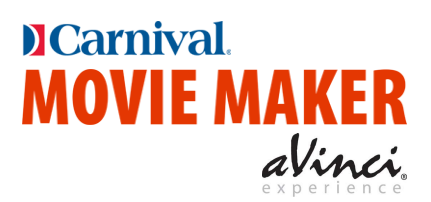

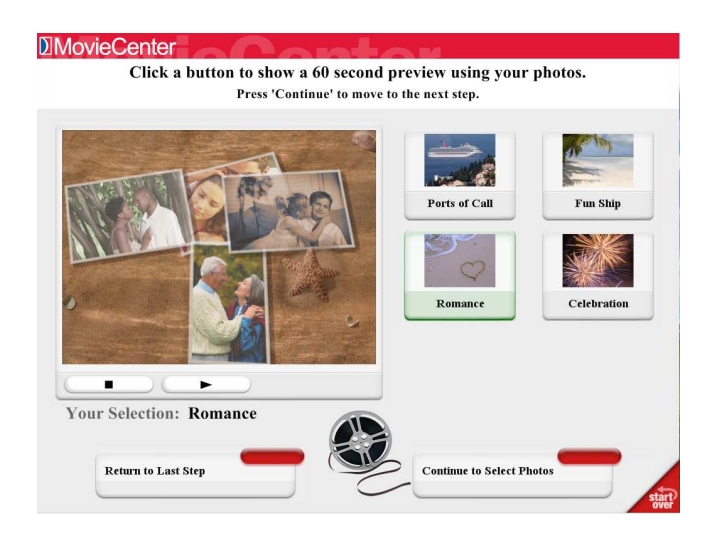

#### Let **MOVIE MAKER** help you create your own DVD movie. Cherished cruise photos become a professional-quality DVD movie...in mere minutes.

- Your selected theme uses Hollywood-style effects and music to create an artistically beautiful, personally inviting, and emotionally compelling story.
- Everything you need is on the easy-to-use kiosk.

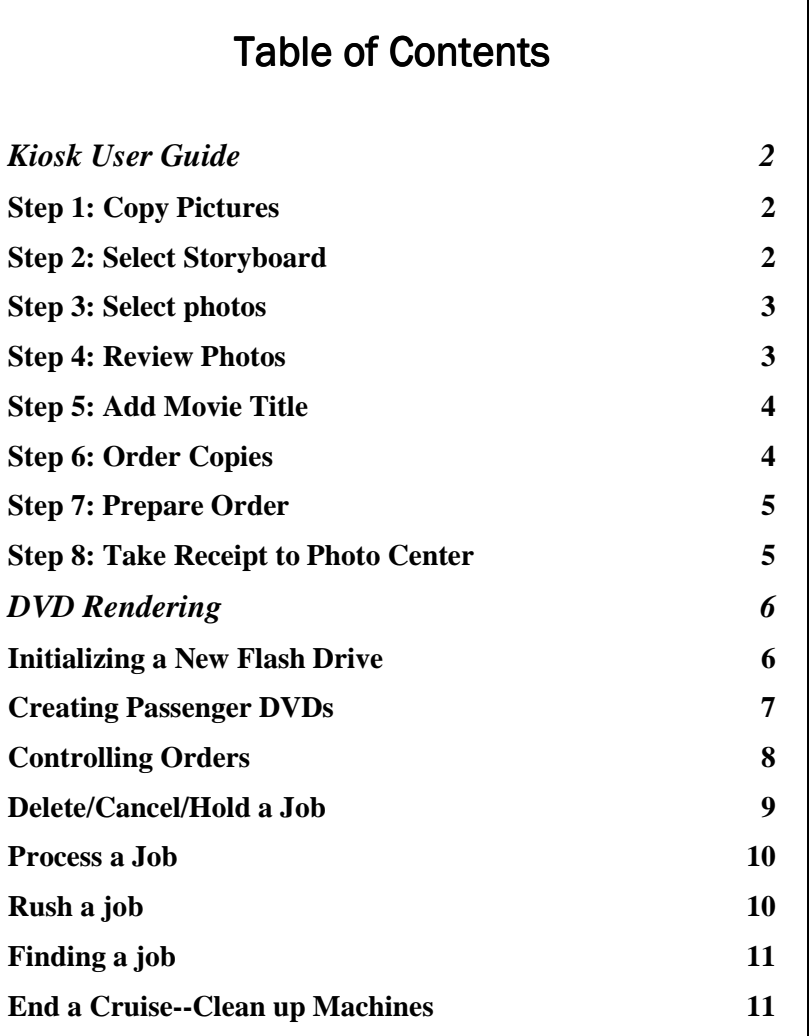

## **Kiosk User Guide**

Everything in **this bold font** is required action.

#### **Step 1: Copy Pictures**

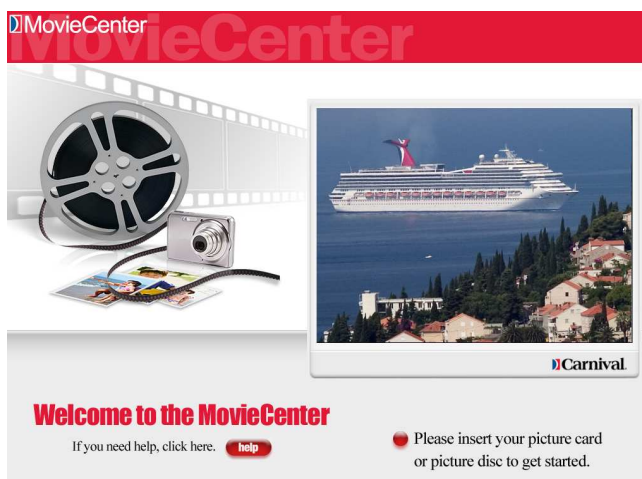

## **Step 2: Select Movie Theme**

-

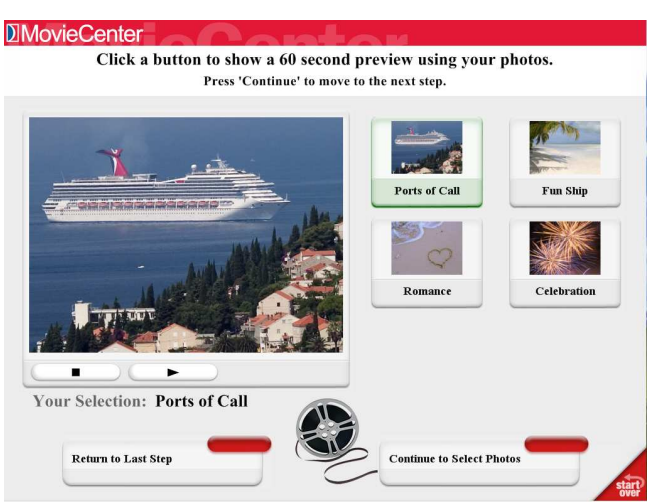

1. **Insert** your camera's memory card, your flash drive, or the CD or DVD of images.

**DCarnival** 

**MOVIE MAKER** 

aVinci

- 2. Wait for the message to appear inviting you to continue.  $1$
- 3. Touch Continue to Select Movie

- 1. **Touch** a movie theme to see a preview.
- 2. **Touch**  $\frac{\text{Counter to select Photos}}{\text{When you've}}$ selected your movie theme.

NOTE: Touch  $\triangleq$  at any time during the movie-making process to start over. Movie Maker returns to the beginning screen. Remove then reinsert your media card as prompted.

<sup>1</sup> If you have photos on more than one card or CD, insert the devices one after the other until the kiosk has copied all photos.

#### **Step 3: Select photos**

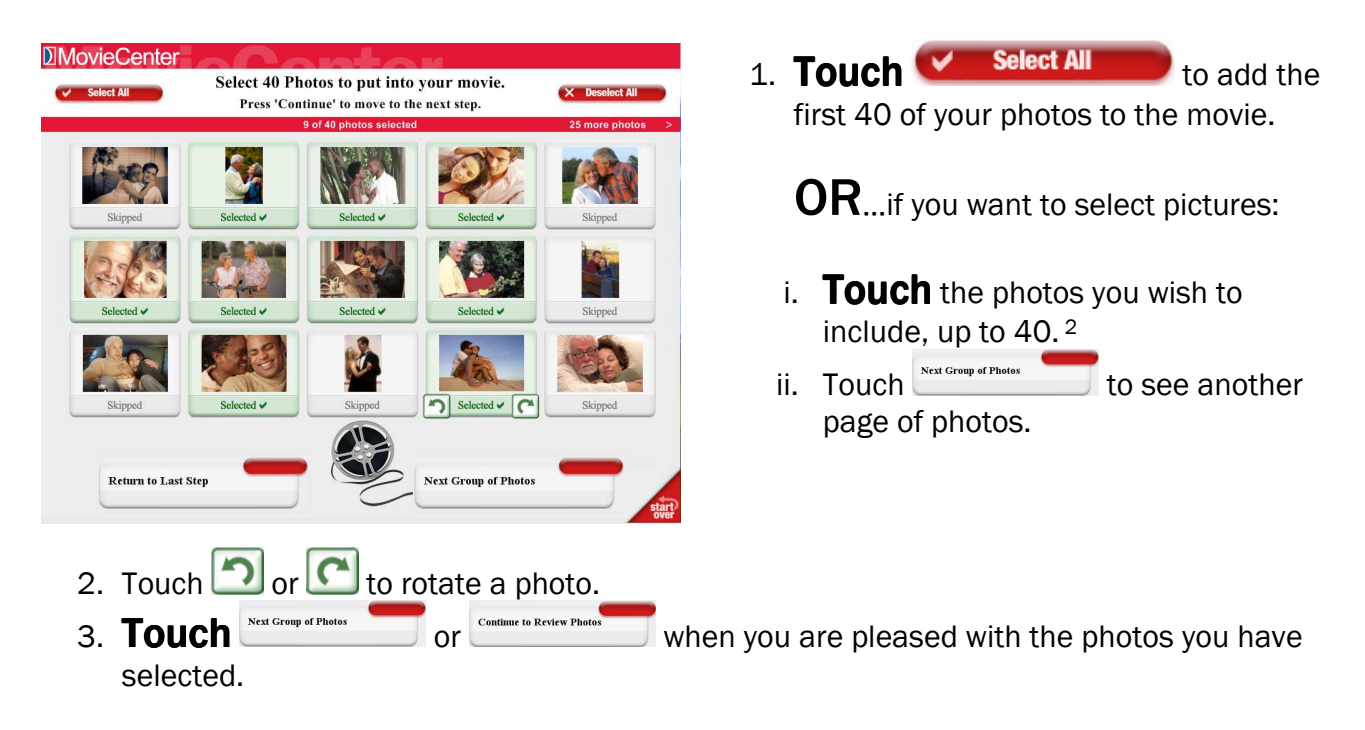

#### **Step 4: Review Photos**

-

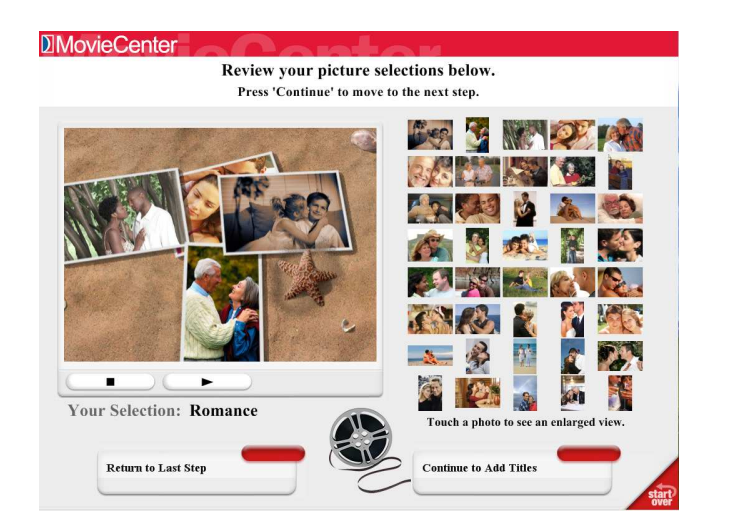

- 1. Review the pictures you have chosen.
- 2. Touch to see a preview. 3. Touch Continue to Add Titles

<sup>2</sup> If you add fewer than 40 photos to your movie, Movie Maker will automatically add additional generic cruise pictures to your photo set to make a total of 40.

#### **Step 5: Add Movie Title**

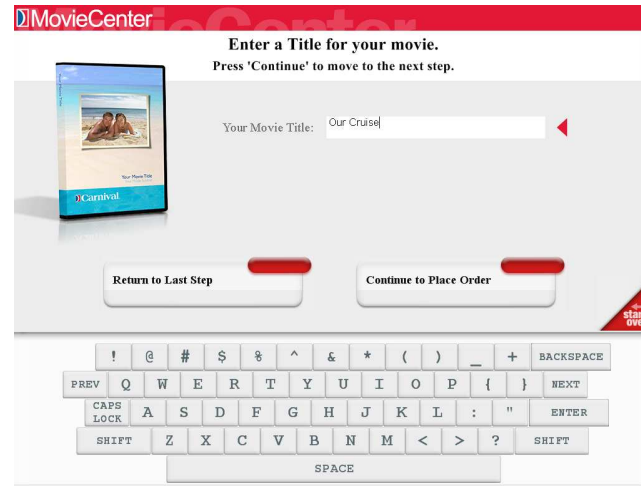

#### **Step 6: Order Copies**

<u>.</u>

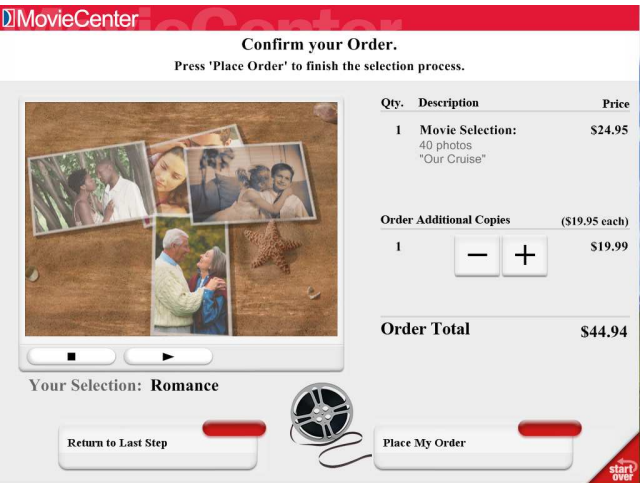

1. Enter a title for you movie

using the keyboard. $3$ 

- $i.$  BACKSPACE erases text in a field.
- ii.  $\sqrt{\frac{S \text{HIFT}}{S \text{HIFT}}}$  causes the next key you touch to be uppercase.
- 2. Touch Continue to Place Order

- 1. Touch  $\pm$  or  $\pm$  to indicate how many additional copies of your movie you wish to order.
- 2. Touch Place My Order

<sup>&</sup>lt;sup>3</sup> You will see the title on the DVD label and in the movie when you play it.

#### **Step 7: Prepare Order**

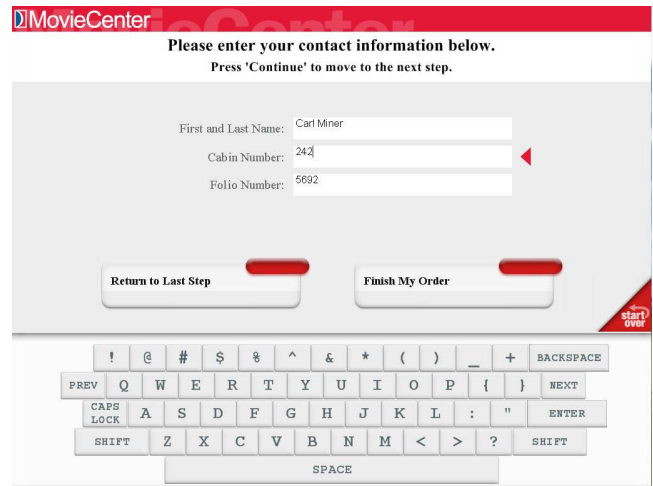

**Step 8: Take Receipt to Photo Center** 

**DIMovieCenter Carnival.**  $\bullet$  Your receipt is now being printed. The Fun Ships. Please take your receipt to the cash register to pay for your DVD. Thank you for using the MovieCenter. Have a nice day!

- 1. Touch each of the three fields, and then use the keyboard to enter your name, cabin number, and folio number.
- 2. Touch  $\frac{F_{\text{mish My Order}}}{F}$  to process your order.<sup>4</sup>

1. Take your receipt to the photo center.

 4 If a customer walks away from the kiosk anytime before completing the order process, after five minutes of inactivity the kiosk cancels the order and automatically returns to the beginning screen.

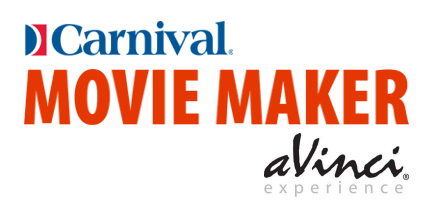

# DVD Rendering

#### **Initializing a New Flash Drive**

You create DVDs by moving them from the Kiosks to the DVD render<sup>5</sup> computer using a flash drive. But before you can use a new flash drive as a "MOVIE MAKER Transfer Drive," you must first initialize it as follows:

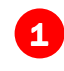

-

1) Make sure Movie Maker Production Lab is running on the DVD render computer. (Double-click its shortcut on the desktop if needed.)

2 Insert the new flash drive. (It does not harm a flash drive to attempt to initialize it more than once.)

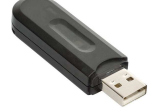

3 Remove the flash drive when asked to do so.

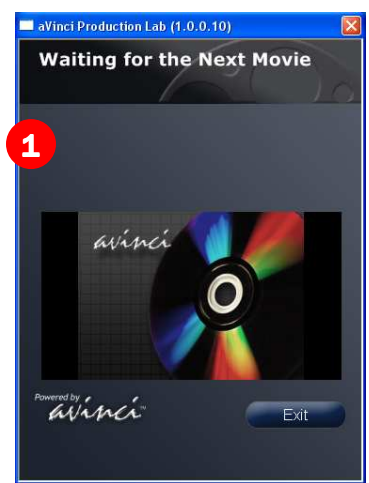

Safeguard flash drives on your person or in a safe place when you close the lab. You cannot process movies without a flash drive.

<sup>5</sup> Render: To convert images, special effects, and music into DVD movie format.

#### **Creating Passenger DVDs**

Process one or more movie jobs from one or more kiosks.

<sup>1</sup> With **MOVIE MAKER** running on the kiosk, insert your initialized flash drive.

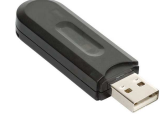

**2** Remove the flash drive when asked. **MOVIE MAKER** will have downloaded all movie jobs on the kiosk to the flash drive.

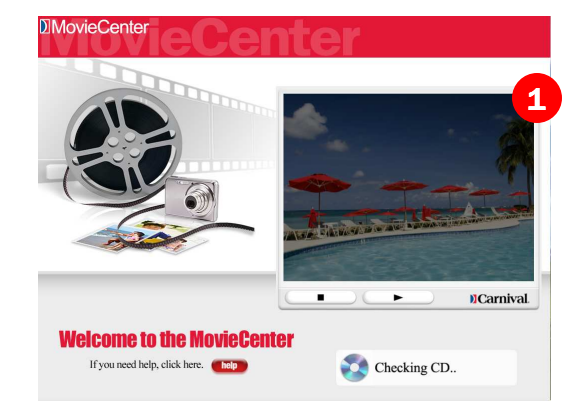

If desired, go to each kiosk, and at each insert the flash drive, and then remove it when prompted. 3

4. With Job Manager and aVinci Production Lab running on the render computer, **insert the flash drive**. Two things happen:

- a. Jobs appear in the Job Manager.
- b. aVinci Production Lab begins rendering.
- 5 Remove the flash drive when asked.
- 6 Insert the flash drive back into **the kiosks** to remove processed movies from the kiosks and flash drive.

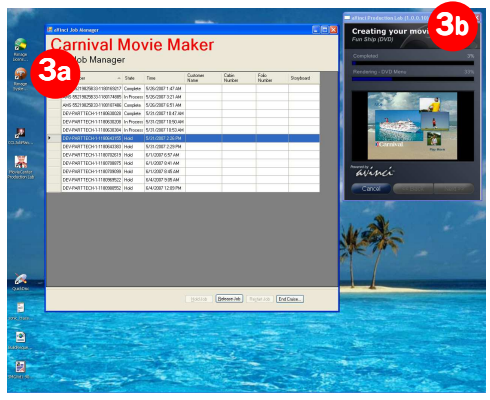

Repeat the process of "making the rounds," gathering movies from kiosks and putting them on the DVD render computer, as often as needed.<sup>6</sup> 7

#### $6$  "Making the Rounds"

 $\overline{a}$ 

<sup>--</sup> Take the flash drive from Kiosks and back to the render computer any time, as often as needed, and in any order.

<sup>--</sup> Go to one, several or all kiosks before taking movies to the DVD render computer.

<sup>--</sup> Job Manager keeps track of what movies to copy and delete from the flash drive. You do the walking with the drive, and the software automates everything else. You can't hurt the system by doing something out of order. -- Returning a flash drive to a kiosk from which movies were copied, cleans up the kiosk and the drive, deleting transferred movies from the flash drive and the kiosk.

#### **Controlling Orders**

Usually you let Job Manager render movies automatically, and Job Manager shows you rendering status. However, sometimes you want to control DVD creation.

1 On the DVD render computer, make sure Job Manager and aVinci Production Lab are running.

Start them by double-clicking the desktop shortcuts if needed.

1 Refer to the rest of this guide to perform specific Job Manager tasks.

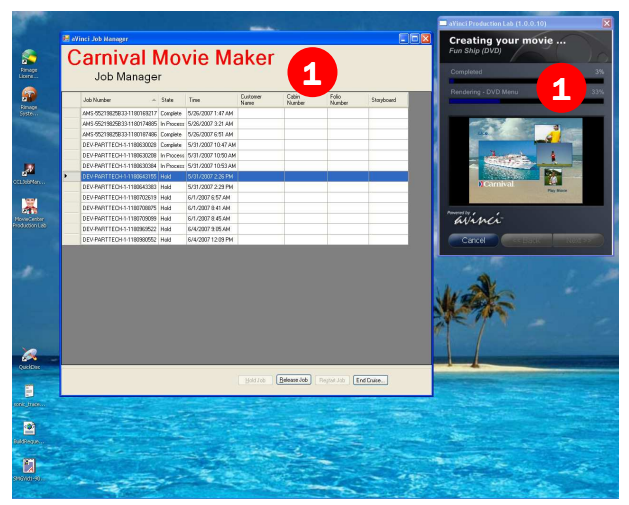

## **Job Manager States**

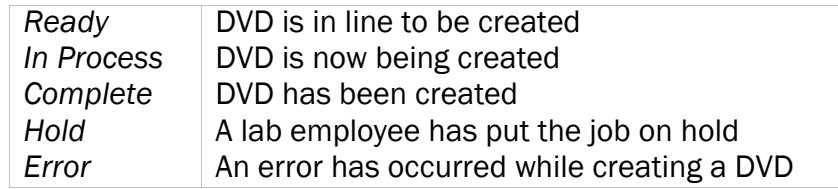

#### **Delete/Cancel/Hold a Job**

Sometimes you want to cancel or hold a job that hasn't been rendered yet. (A passenger may decide not to purchase a movie once made.)

Note: You cannot delete jobs from Job Manager except at the end of a cruise. (Once created, they appear in Job Manager until the cruise is over. See "Clean up the machines after a cruise.")

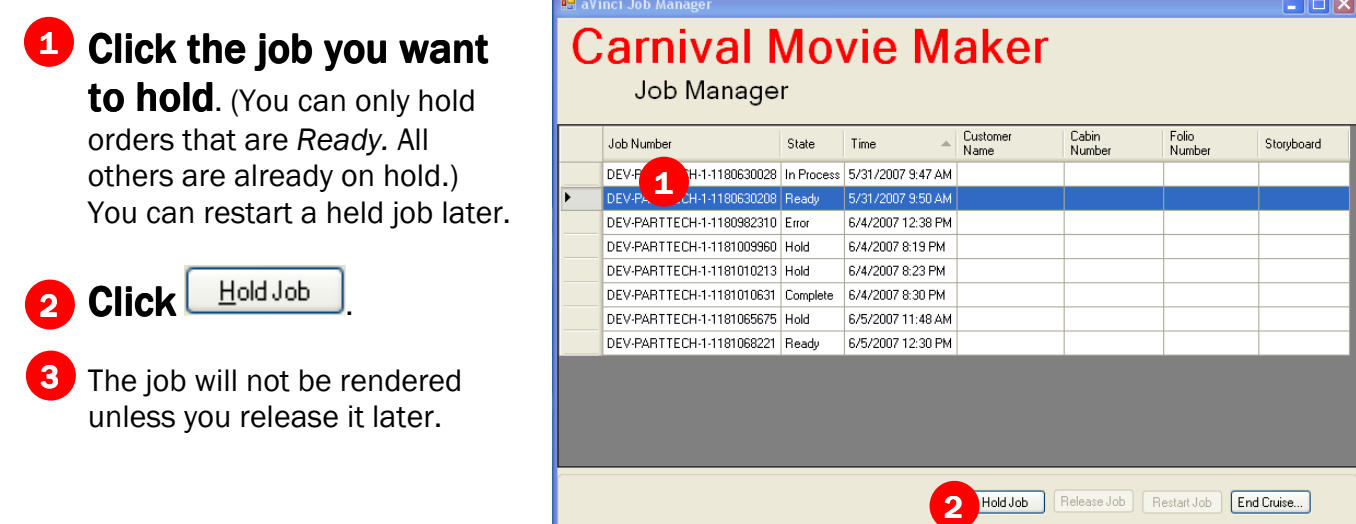

If you wish to cancel or hold a job that aVinci Production Lab is currently rendering:

1

3

**Click**  $\frac{1}{2}$  Cancel in the aVinci Production Lab window.

2 Job Manager shows Error for the job, letting you know the job was started but never completed.

You may restart the job later if desired.

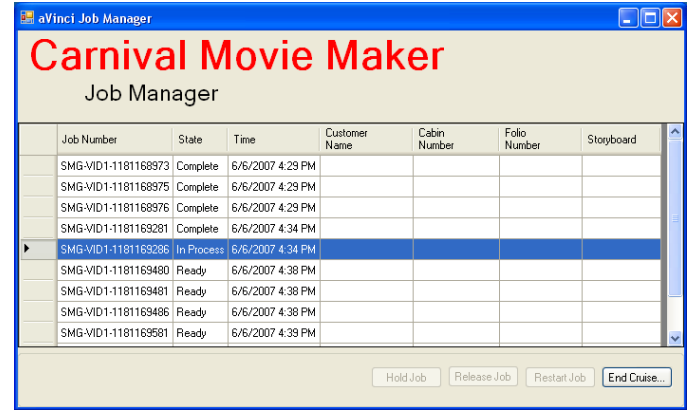

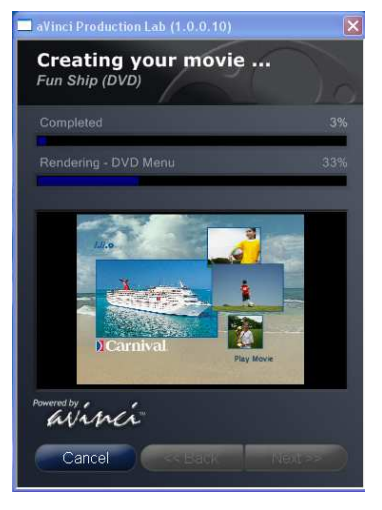

#### **Process a Job**

To process any job (previously processed or not, for extra copies or to restart a job), do the following:

Note: Jobs in a Ready state are already in line to be processed. aVinci Production Lab will render them in turn.

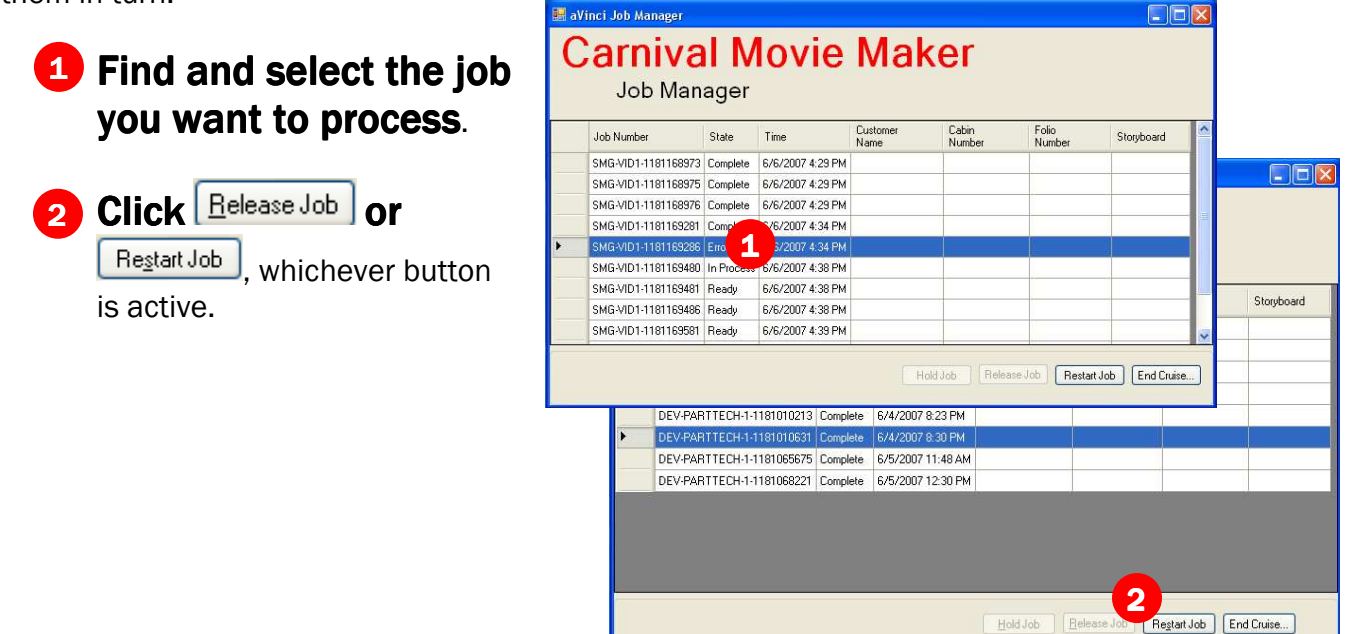

#### **Rush a job**

To process a job immediately when there are other jobs ahead of it, do the following:

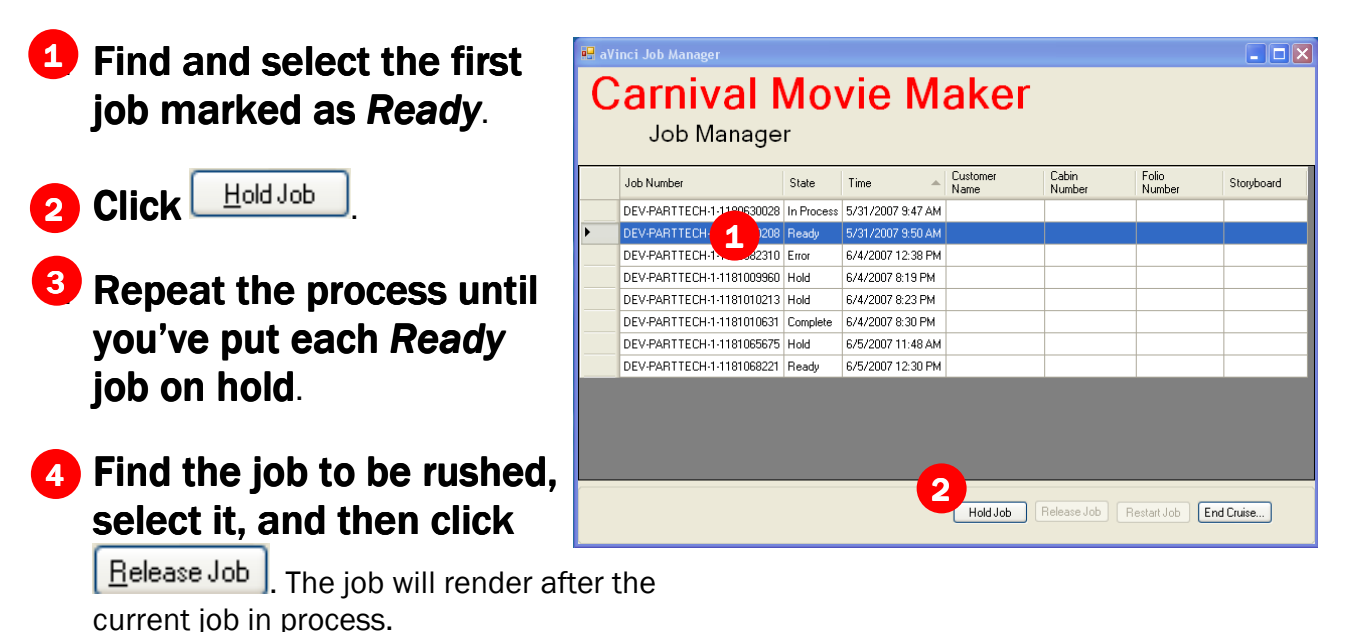

### **Finding a job**

Near the end of a cruise, you may have dozens or even hundreds of jobs listed in Job Manager. It may be difficult to find a job to reprocess.

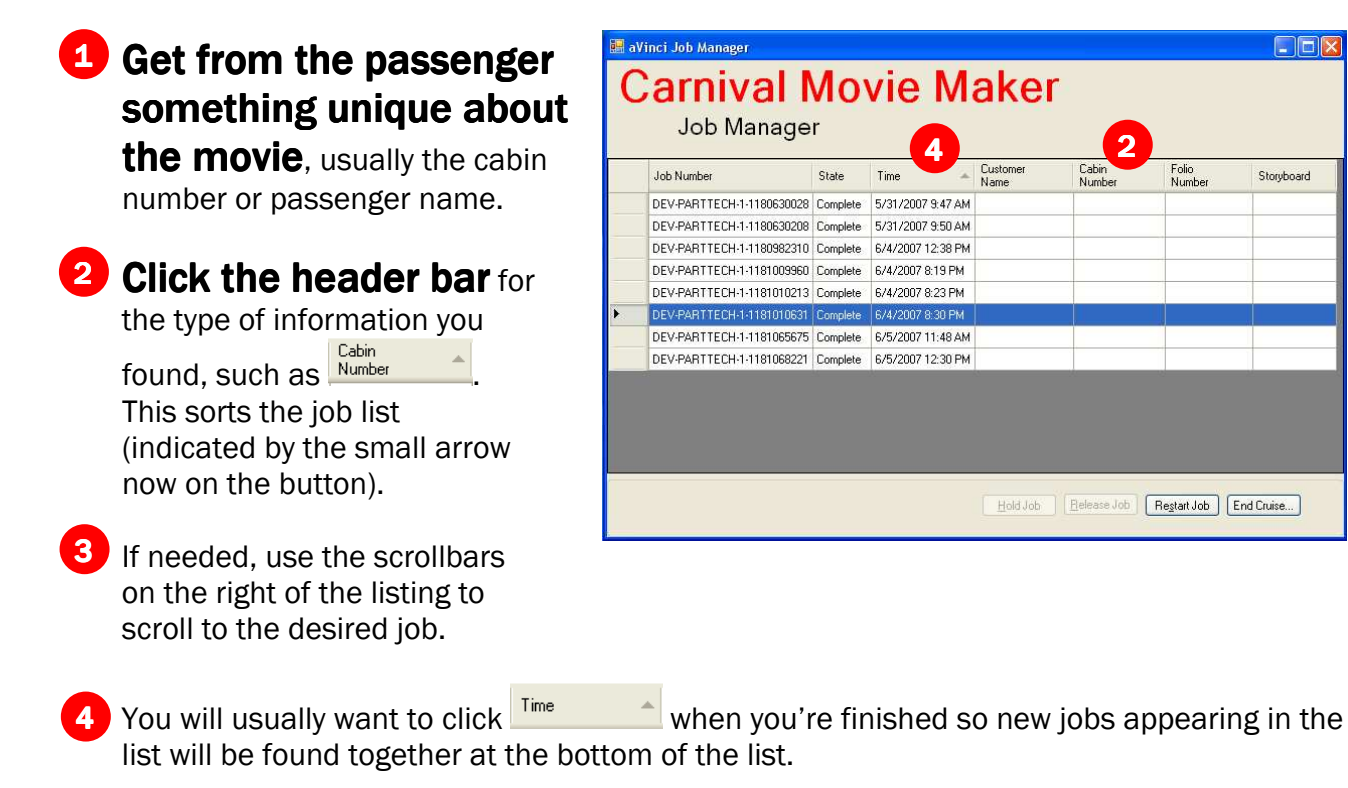

#### **End a Cruise – Clean up Machines**

When a cruise is over, and before the next begins, remove all jobs from Job Manager.

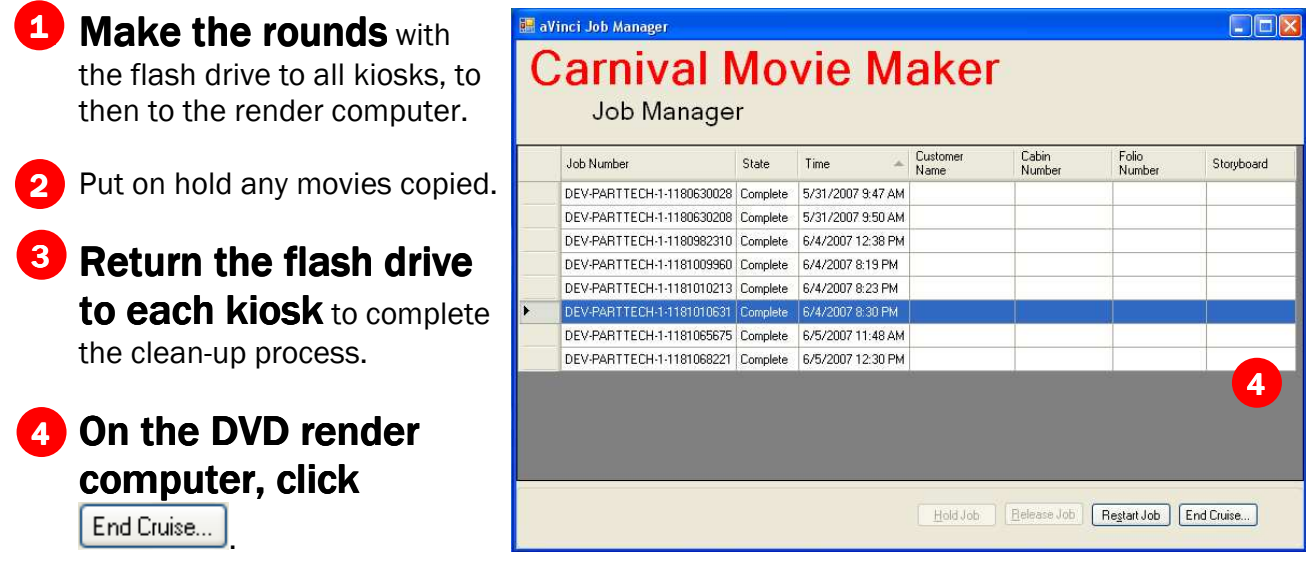

5 Respond to the prompt to remove all jobs.

# Need help?

(with DVD processing)

carnival.support@avincimovie.com (888) 427-0134